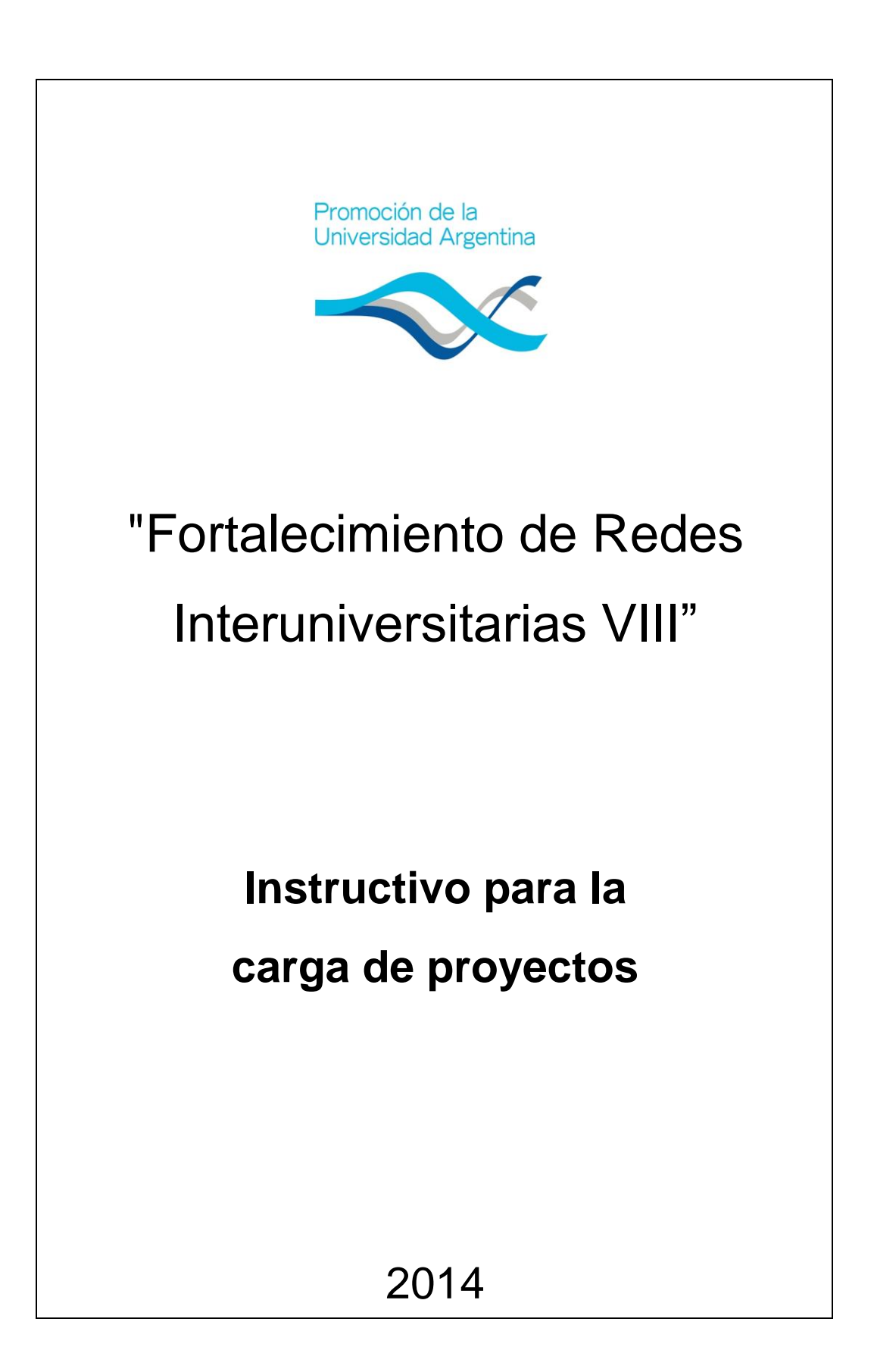

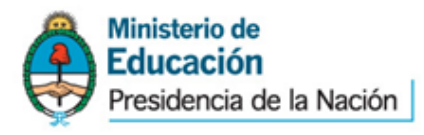

# **Ingreso al sistema**

Ingresar a<http://ppua.siu.edu.ar/> Se habilitará la siguiente pantalla

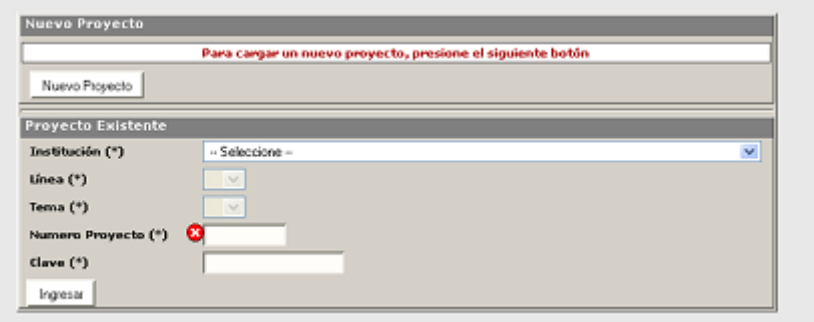

# **Generación de clave para cargar el proyecto**

Para el ingreso de un proyecto nuevo presionar "Nuevo Proyecto" habilitará la carga de los datos iniciales del proyecto así como también asignará una clave de acceso para futuras modificaciones.

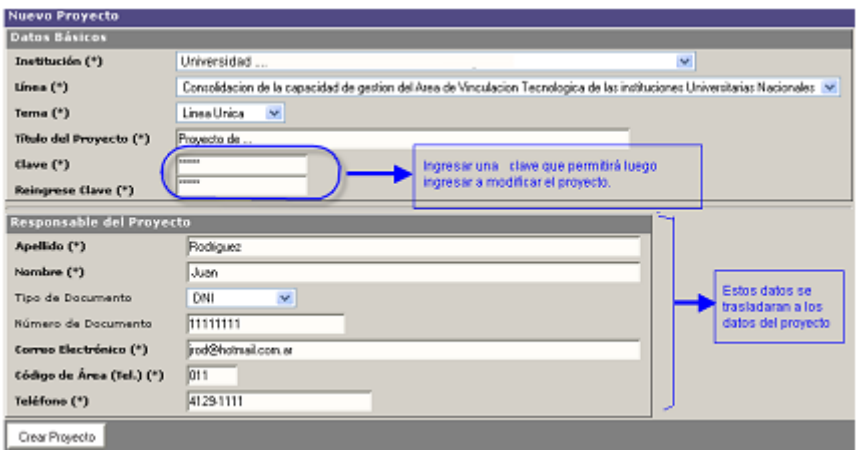

Todos los datos marcados con **(\* ) son obligatorios** y no podrá continuar sino realizó la carga completa. Una vez ingresados todos los datos presionar el botón "Crear Proyecto". Le mostrará los datos del proyecto creado y el número de proyecto asignado.

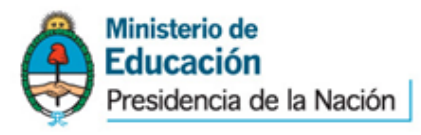

"2014 - Año de Homenaje al Almirante Guillermo Brown en el Bicentenario del Combate Naval de Montevideo"

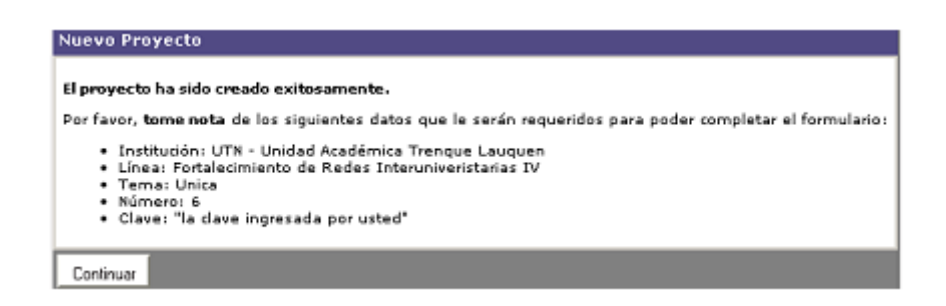

Si desea continuar con la carga de los datos del proyecto presionar el botón continuar.

# **Ingreso con la clave generada**

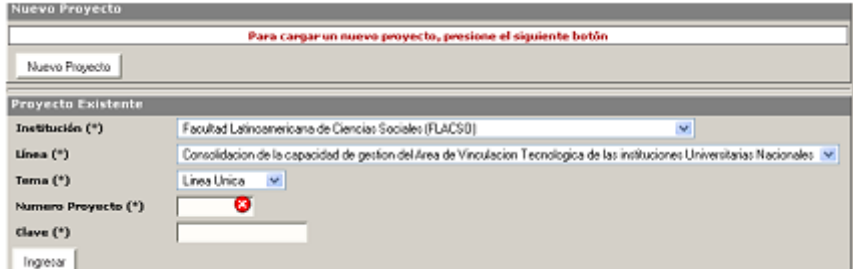

Ingresar el nombre de la institución, la línea, el tema, el número de proyecto y la clave.

Presionar el botón **Ingresar**

## **Administrar - Carga de proyecto (Alta o modificación)**

Se habilita la pantalla de carga de datos del proyecto.

*Solapa Datos Básicos*

Ingresar toda la información requerida y presionar **Guardar**

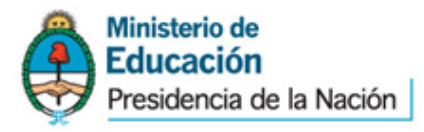

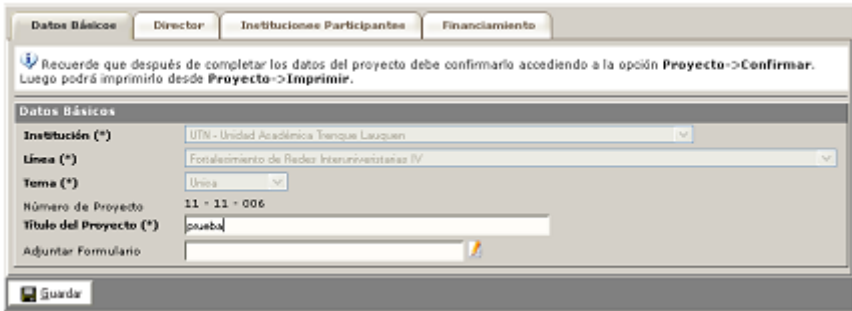

### *Solapa Director*

Ingresar toda la información requerida y presionar **Guardar**

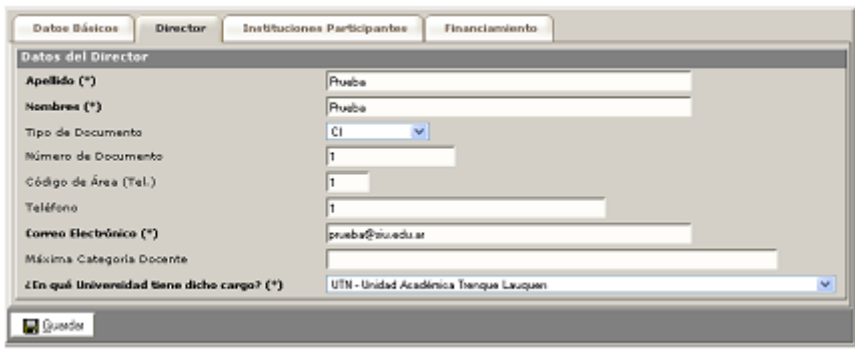

Se habilitará la solapa de Instituciones participantes.

### **Solapa Instituciones Participantes**

Se darán de alta las diferentes instituciones que pueden participar, dependiendo del tipo de institución variará el dato a pedir

Recuerde que debe presionar Agregar para que se registre la institución

Ejemplos

- Institución Universitaria Argentina
- **· Institución Universitaria Extranjera**

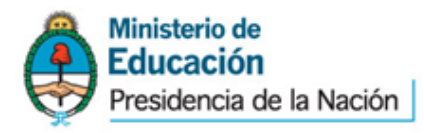

"2014 - Año de Homenaje al Almirante Guillermo Brown en el Bicentenario del Combate Naval de Montevideo"

- Organismo provincial
- Otros

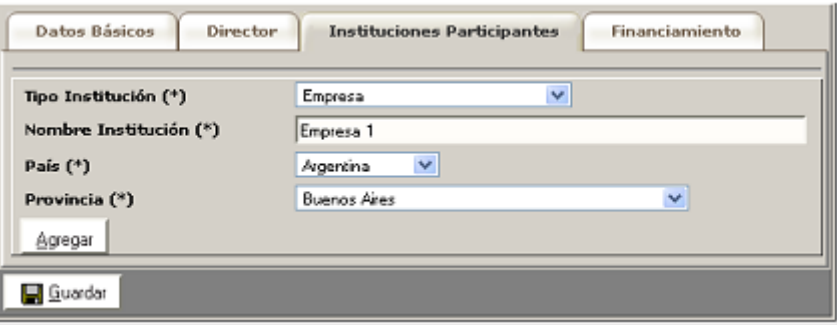

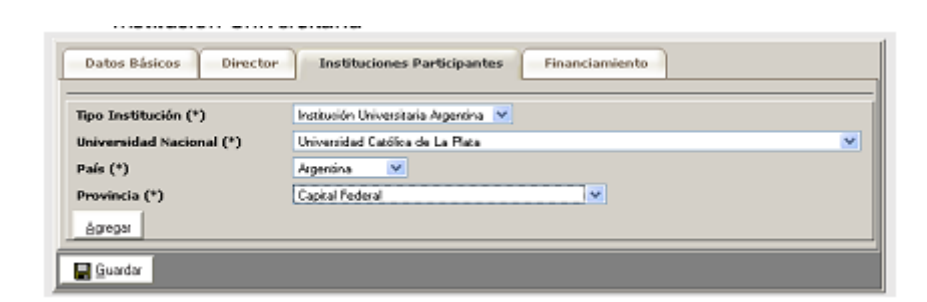

#### **Solapa Financiamiento**

Los financiamientos se cargan por cada Institución universitaria nacional involucrada en el proyecto. Seleccione primero la institución y luego presione el botón VER Financiamientos para habilitar el cuadro de carga

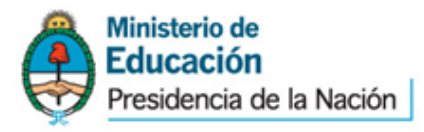

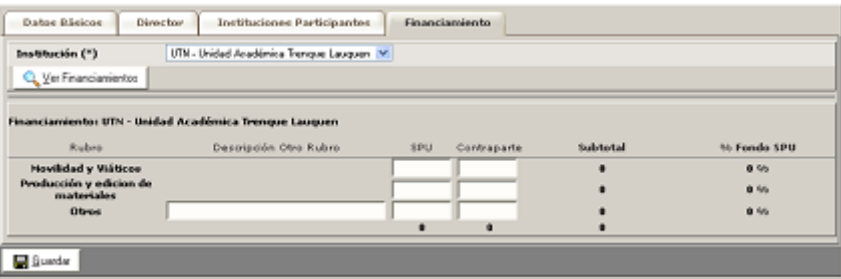

Una vez cargado todos los datos volver a presionar GUARDAR para confirmar todas las modificaciones del proyecto.

## **Confirmar**

Luego de haber cargado todos los datos y si los mismos están correctos y completos puede proceder a Confirmar el mismo .

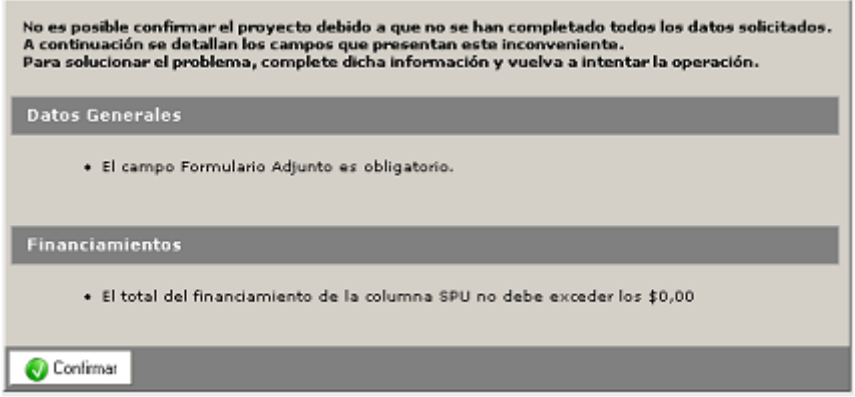

### **Recuerde que una vez confirmado no puede volver a modificarlo**

Si al momento de confirmar el formulario no cumple con las condiciones dadas emitirá el mensaje correspondiente y no permitirá la confirmación.

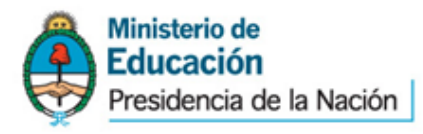

Si una vez confirmado el proyecto desea realizar modificaciones se debe efectuar una nueva carga. Si se encuentra dentro del plazo de la convocatoria para la carga online, deberá volver a crear el proyecto. A fin de evitar confusiones al momento de la evaluación, le solicitamos que envíe un correo electrónico con asunto: "DAR DE BAJA Proyecto XXX" a la siguiente dirección: [ppuarelint@me.gov.ar](mailto:ppuarelint@me.gov.ar)

## **Imprimir**

### **LOS PROYECTO DEBEN REMITIRSE CON LA CARATULA IMPRESA**

Una vez cargados todos los datos se debe imprimir la carátula que formará parte del formulario que envíe al Programa. Ingresando a esta opción genera

una pantalla con un botón **Imprimir.**

Presionando el botón permite guardar el informe en PDF o abrirlo e imprimirlo.

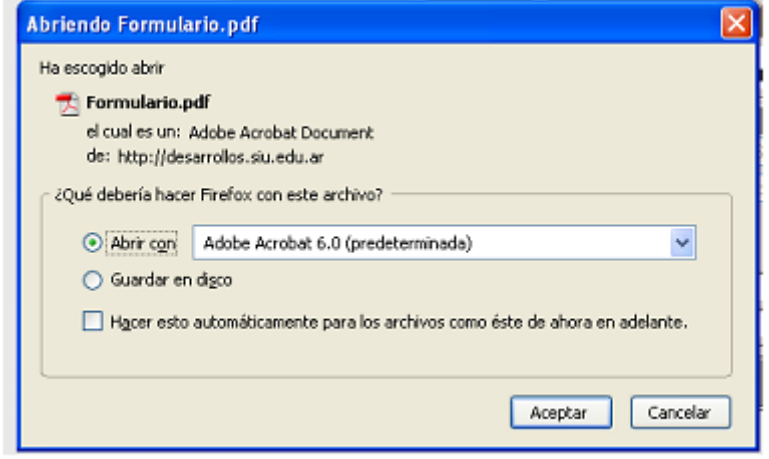

#### **IMPORTANTE**

Una vez terminada la carga del proyecto, validado todos los datos debe CONFIRMARSE y luego IMPRIMIR el detalle de lo cargado.

**Esta impresión debe ser la carátula de la documentación que remitirá al Programa de Promoción de la Universidad Argentina.**